Министерство образования и науки Российской Федерации ФЕДЕРАЛЬНОЕ ГОСУДАРСТВЕННОЕ БЮДЖЕТНОЕ ОБРАЗОВАТЕЛЬНОЕ УЧРЕЖДЕНИЕ ВЫСШЕГО ПРОФЕССИОНАЛЬНОГО ОБРАЗОВАНИЯ «САМАРСКИЙ ГОСУДАРСТВЕННЫЙ АЭРОКОСМИЧЕСКИЙ УНИВЕРСИТЕТ имени академика С. П. КОРОЛЁВА (национальный исследовательский университет)» (СГАУ)

# Создание, корректировка и отладка инженерных расчётов с использованием формул и функций в электронных таблицах **MSEXCEL**

Электронные методические указания к лабораторным работам

САМАРА 2013

Составитель: Кузьмишина Татьяна Михайловна к.п.н., доцент

Рецензент: Семенов В.В., к.т.н., доцент кафедры математические методы в экономике

**Создание, корректировка и отладка инженерных расчётов с использованием формул и функций в электронных таблицах MS EXCEL** [Электронный ресурс]: электрон. метод. указания к лаб. работам **/** М-во образования и науки РФ, Самар. гос. аэрокосм. ун-т им. С. П. Королёва (нац. исслед. ун-т); сост. Т.М. Кузьмишина. - Электрон. текстовые и граф. дан. (3,36 Мбайт). - Самара, 2013. - 1 эл. опт. диск (CD-ROM).

В пособии приведены методические указания к лабораторной работе по дисциплине «Информатика. Информационные технологии».

Методические указания предназначены для студентов факультета инженеров воздушного транспорта, обучающихся по направлениям подготовки бакалавров 162300.2.62 - Техническая эксплуатация летательных аппаратов и двигателей и 162500.2.62 - Техническая эксплуатация авиационных электросистем и пилотажно-навигационных комплексов в 1 семестре.

> © Самарский государственный аэрокосмический университет, 2013

## Общие сведения

Настоящие методические указания призваны помочь студентам в выполнении лабораторных работ, связанных с реализацией инженерных расчётов в среде электронных таблиц MS EXCEL. Описаны правила создания и корректировки, как простых формул, так и сложных формул с использованием функций. Приводятся рекомендации по технологии пошаговой отладки сложных формул с возможностью показа влияющих и зависимых ячеeк.

Выбранная структура подачи материала позволяет использовать учебное пособие во время аудиторных лабораторных занятий и самостоятельной работы студентов; быть справочным руководством для преподавателей и научных сотрудников.

Как известно электронная таблица предназначена для автоматизации процесса расчётных задач. Однажды созданная логика расчёта позволяет многократно производить однотипные расчёты при различных значениях входных параметров.

В настоящее время наиболее распространённым инструментом для работы с электронными таблицами является программное средство MS EXCEL.

Рабочее пространство электронной таблицы представляет собой совокупность нумерованных строк и поименованных буквами латинского алфавита столбцов. Минимальным адресуемым объектом является ячейка. Несколько ячеек образуют объект - диапазон. Диапазоны могут быть связными и несвязными. В первом случае в диапазон включены ячейки с непрерывной адресацией. Во втором случае - адресация ячеек может быть произвольной. Отдельным ячейкам, а также диапазонам любого типа могут быть присвоены имена для удобства обрашения к ним.

В ячейки электронной таблицы могут быть введены следующие типы данных: текст, числа, формулы. Текст и числа являются статичными данными - они подлежат корректировке, но не меняются в процессе автоматизированных расчётов. Значения формул являются динамическими данными и могут быть пересчитаны при изменении значения исходных данных.

Для реализации сложных расчётов формулы конструируют с использованием стандартным функций.

# **Содержание**

- 1. СПОСОБЫ ОРГАНИЗАЦИИ РАСЧЁТОВ В ЭЛЕКТРОННОЙ ТАБЛИЦЕ
- 2. АВТОСУММИРОВАНИЕ
- 3. СОЗДАНИЕ ФОРМУЛ
- 4. ИСПОЛЬЗОВАНИЕ ФУНКЦИЙ В СЛОЖНЫХ ФОРМУЛАХ
- 5. ЧАСТО ИСПОЛЬЗУЕМЫЕ ФУНКЦИИ ДЛЯ ИНЖЕНЕРНЫХ РАСЧЁТОВ
- 6. КОРРЕКТИРОВКА ФОРМУЛ
- 7. ОТОБРАЖЕНИЕ ФОРМУЛ В ЯЧЕЙКАХ
- 8. ПОШАГОВОЕ ВЫЧИСЛЕНИЕ ФОРМУЛ
- 9. ПРОВЕРКА НАЛИЧИЯ ОШИБОК В ФОРМУЛЕ И СПОСОБЫ ИХ ИСПРАВЛЕНИЯ
- 10. ПОИСК ИСТОЧНИКА ОШИБОК

11. ЛОГИЧЕСКАЯ ОТЛАДКА ФОРМУЛ НА ОСНОВЕ ЗАВИСИМЫХ И ВЛИЯЮЩИХ ЯЧЕЕК

12. РЕАЛИЗАЦИЯ РАСЧЁТОВ С ПОМОЩЬЮ СПЕЦИАЛЬНОЙ ВСТАВКИ

13. ТРАНСПОНИРОВАНИЕ РАСЧЁТНЫХ ТАБЛИЦ

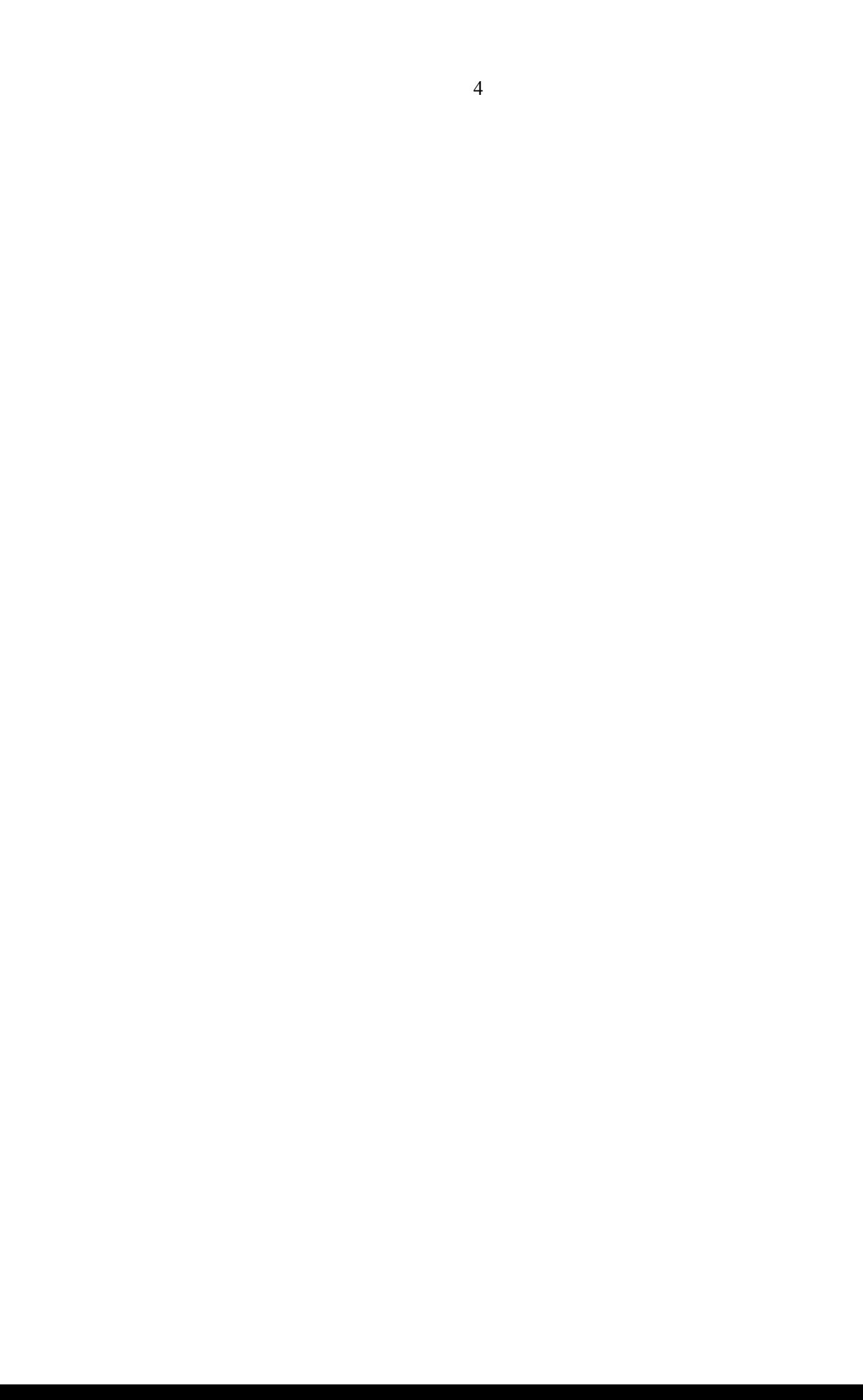

## **Способы организации расчётов**

Существуют различные способы организации расчётов в среде электронных таблиц:

- неявное использование формул (автосуммирование) явное задание формул корректировка данных с помощью консолидации
- реализация расчётов с помощью специальной вставки
	- транспонирование расчётных таблиц

## **Автосуммирование**

Используется для нахождения суммы числовых данных конкретного диапазона или нескольких диапазонов без явного построения формулы.

Для выполнения автосуммирования необходимо установить курсор в ячейку результата и нажать кнопку Автосумма. Предлагаемый диапазон ячеек необходимо проверить и при необходимости подправить.

## *MSEXCEL2003*

Кнопка Автосумма находится на панели инструментов Стандартная.

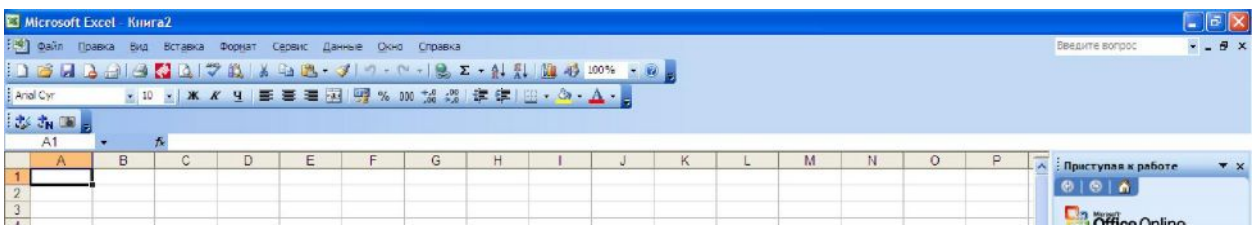

## *MSEXCEL2007*

Кнопка Автосумма на вкладке Главная ленты

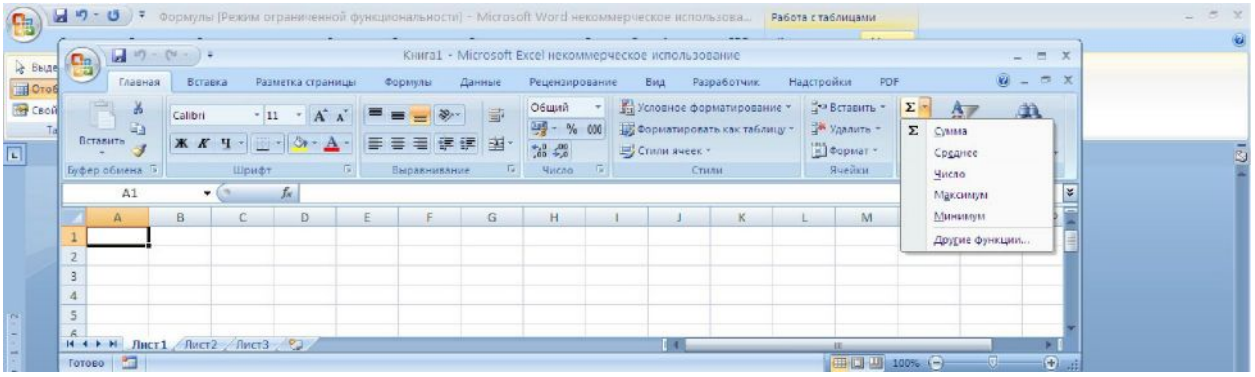

## **Создание формул**

Ввод формул начинается со знаков: = (равно), +(плюс), -(минус). В качестве элементов формулы используются числа, значения из других ячеек рабочей таблицы, стандартные функции, знаки операций. В ячейке результата может отображаться вычисленное значение формулы или текстовый вид формулы.

#### Перечень допустимых операций

В формулах допускается использование знаков математических и логических операций, а также операции конкатенации (объединение текстовых строк). Операции выполняются в порядке, соответствующем алгебраическим вычислениям.

Перечень операций и их обозначение (в порядке убывания приоритета):

- (минус или отрицание);

% (вычисление процента);

 $\wedge$  (возвеление в степень)

\*, / (умножение и деление);

+,- (сложение и вычитание);

& (операция конкатенации)

 $\langle \langle \langle 1, 2, 3 \rangle \rangle = \langle 5, 4 \rangle$  (операции сравнения: «меньше», «меньше или равно», «больше», «больше или равно», «равно», «не равно»).

Для изменения порядка используются скобки.

Ввод элементов в формулу может производиться посимвольно в строке формул. Для ввода адреса ячейки рекомендуется шёлкнуть по этой ячейке на рабочем листе

#### Относительная и абсолютная адресация

Различие между абсолютной и относительной формами адресов ячеек проявляется только при копировании или перемещении ячейки с формулой в другое место рабочей таблины

Смысл относительного адреса зависит от относительного положения ячеек, входящих в формулу (в том числе результирующей).

Смысл абсолютного адреса всегда один и тот же. Внешним признаком абсолютного адреса является наличие знака \$ (например, \$A1 – абсолютный по столбцу, A\$1- абсолютный по строке, \$A\$1- полностью абсолютный). Для установки вида абсолютной адресацией удобно воспользоваться клавишей <F4>.

Входящий в формулу абсолютный адрес ячейки при копировании и перемещении не изменяется, в то время как относительный адрес всегда изменяется в соответствии с новым местом в таблице. Абсолютную адресацию следует выбирать для параметров (неизменных величин), которые всегда расположены в одних и тех же ячейках.

#### Порядок создания формулы

- 1. Выделить ячейку, в которой должна находиться формула.
- 2. BBECTH 3HAK PABHO  $(=)$
- 3. ВВЕСТИ ФОРМУЛУ, используя адреса ячеек и знаки операций.
- 4. ПРИ НЕОБХОЛИМОСТИ ВСТАВИТЬ ФУНКЦИЮ.
- 5 НАЖАТЬ КЛАВИШУ

 $\leq$ ENTER $\geq$ . 6.

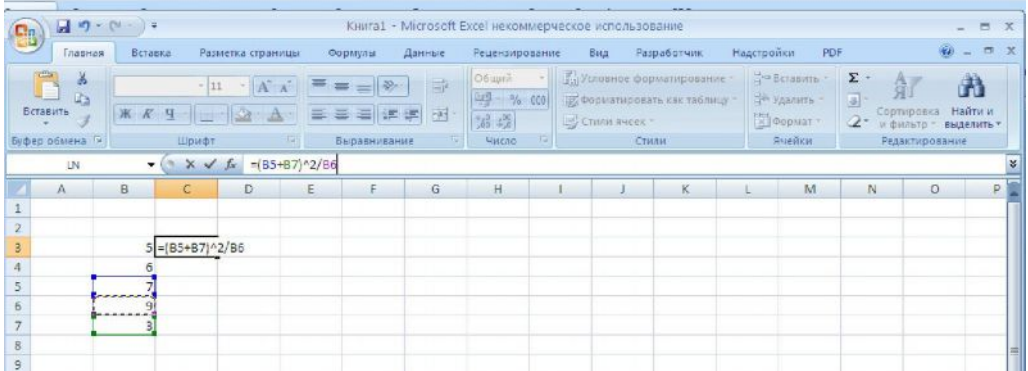

#### Ошибки в формулах

Можно выделить следующие возможные причины ошибок:

- некорректный ввод исходных данных (ошибка в типе данных)
- использование пустых или удалённых ячеек.

При наличии ошибок в формулах выдаются следующие сообщения:

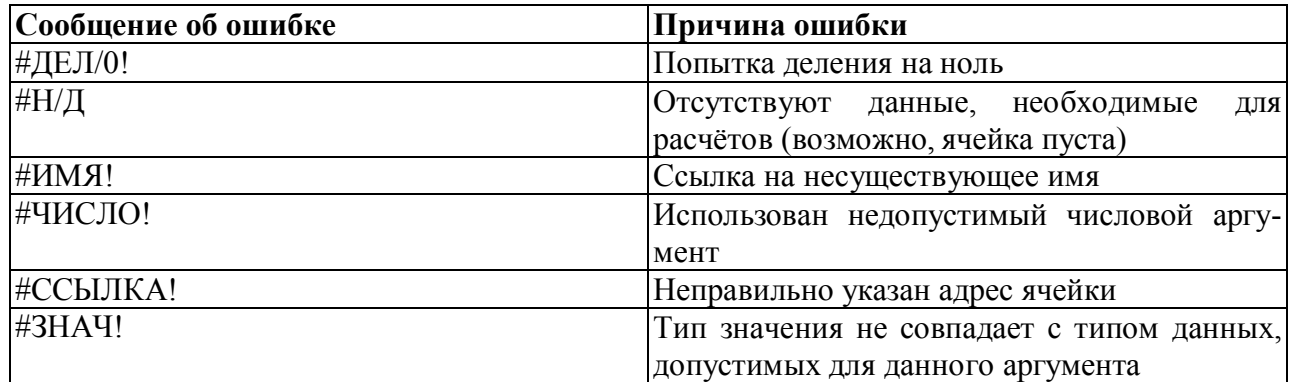

Для исправления ошибок можно воспользоваться механизмом смарт-тегов.

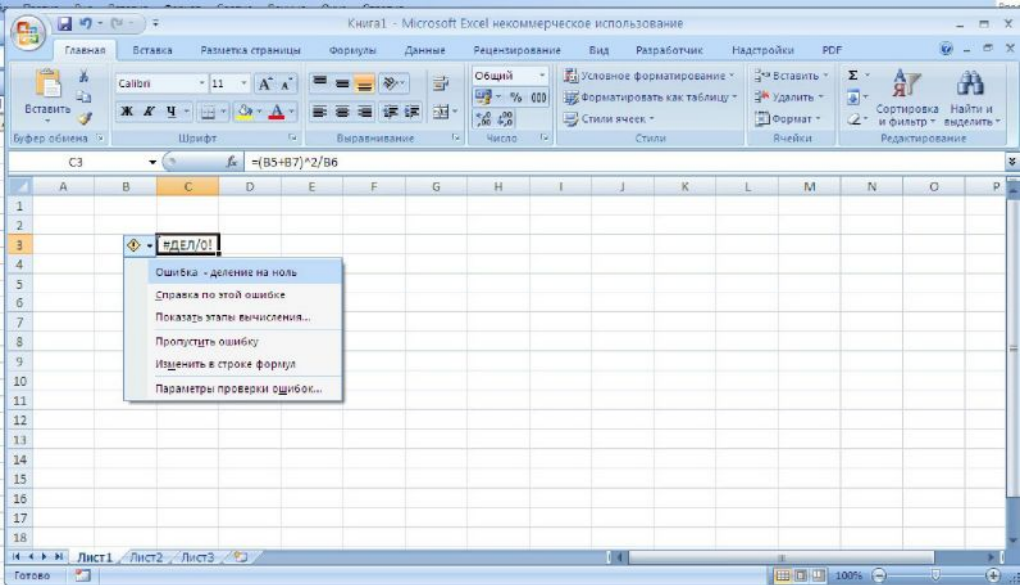

#### Автопересчёт

По умолчанию при любом изменении значений в ячейках, указанных в формулах, производится автоматический перерасчёт формул.

При работе с большими таблицами режим автоматического перерасчёта удобнее отключить. При необходимости перерасчёт значений будет производиться только при нажатии клавиши <F9>.

#### *MSEXCEL2003*

Отключение режима автоматического перерасчёта: (М) Сервис – Параметры - Вычисления – Вручную.

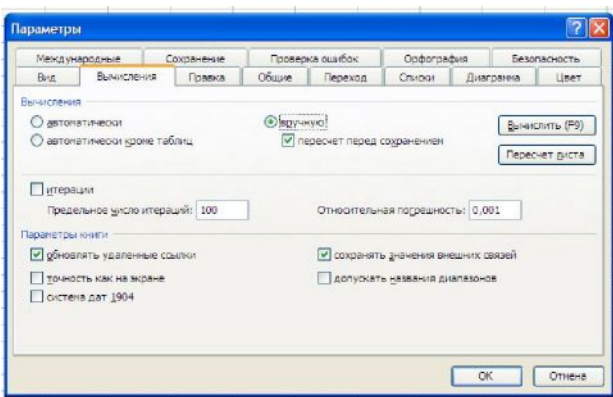

## **MS EXCEL 2007**

Отключение режима автоматического перерасчёта: кнопка OFFICE - параметры EXCEL

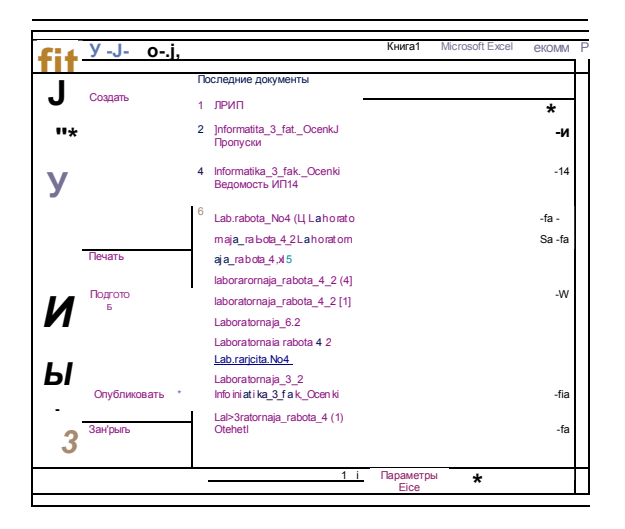

Формулы - Вычисления - Вручную.

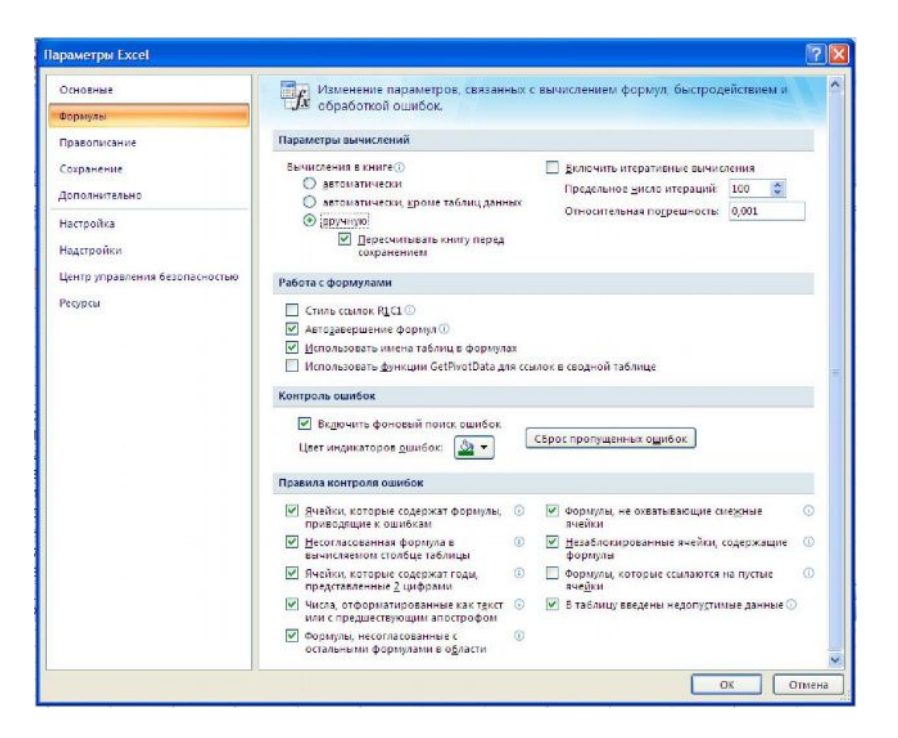

## Использование функций в сложных формулах

Для выполнения стандартных вычислений используются функции. EXCEL содержит более 200 различных функций - математических, статистических, финансовых и др. Функция задаётся названием и аргументами, для которых нужно вычислить её значение. В качестве аргументов функции могут использоваться числа и адресв ячеек со значениями. Аргументы функции записываются в круглых скобках (при необходимости перечисляются через точку с запятой или указанием диапазона адресов ячеек через двоеточие). Диапазон, включаемый в функцию может быть только связным, прямоугольным.

Вставку функции в формулу нужно производить в строке формул. Формулу можно ввести вручную в строку ввода,

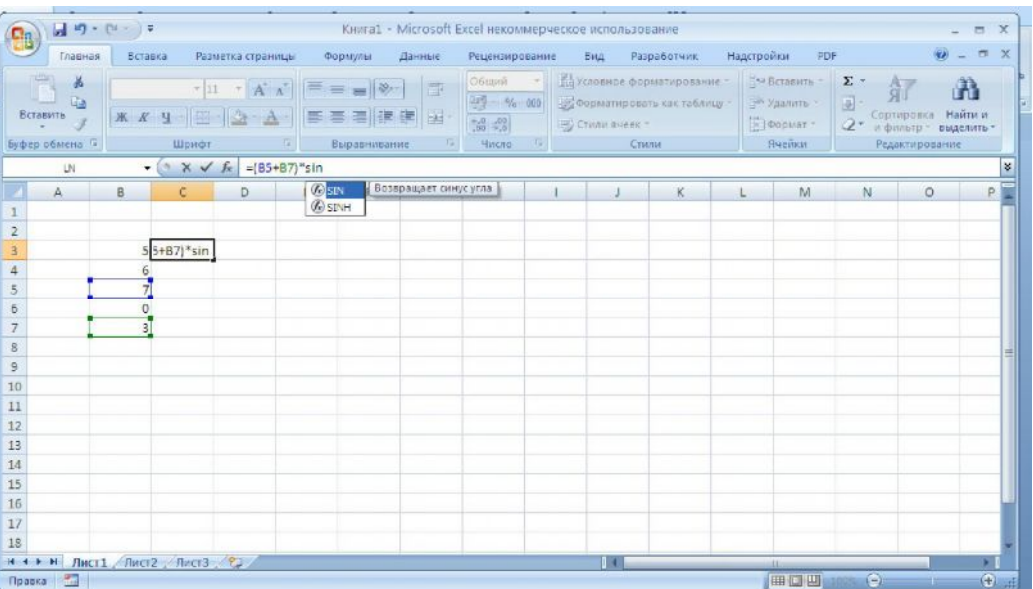

или выбрать её из соответствующей категории, инициировав вставку функции посредством мастера функций.

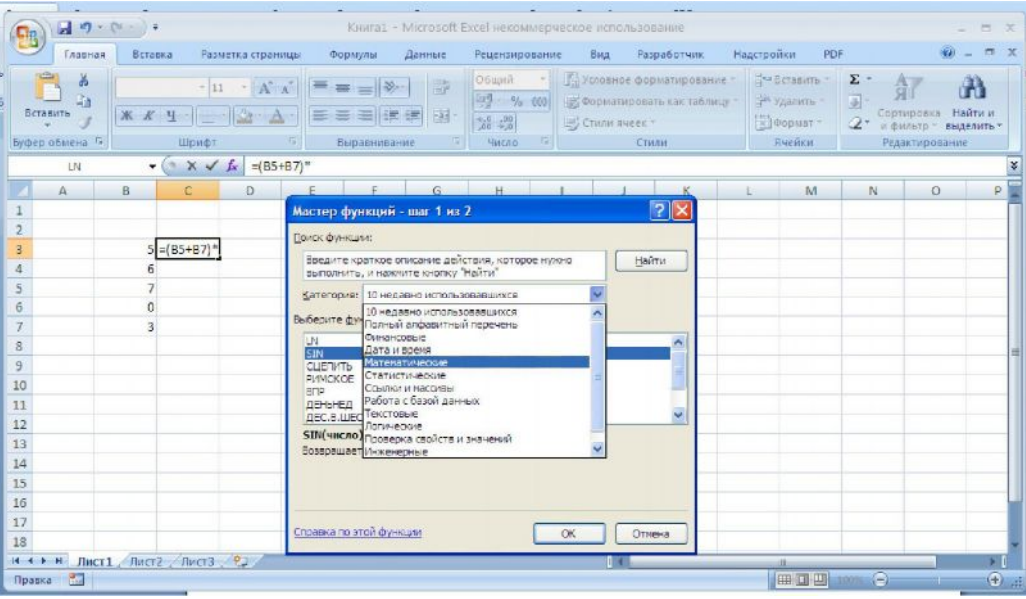

Аргументы функции можно задать простым вводом или щелчком в таблице по соответствующей ячейке

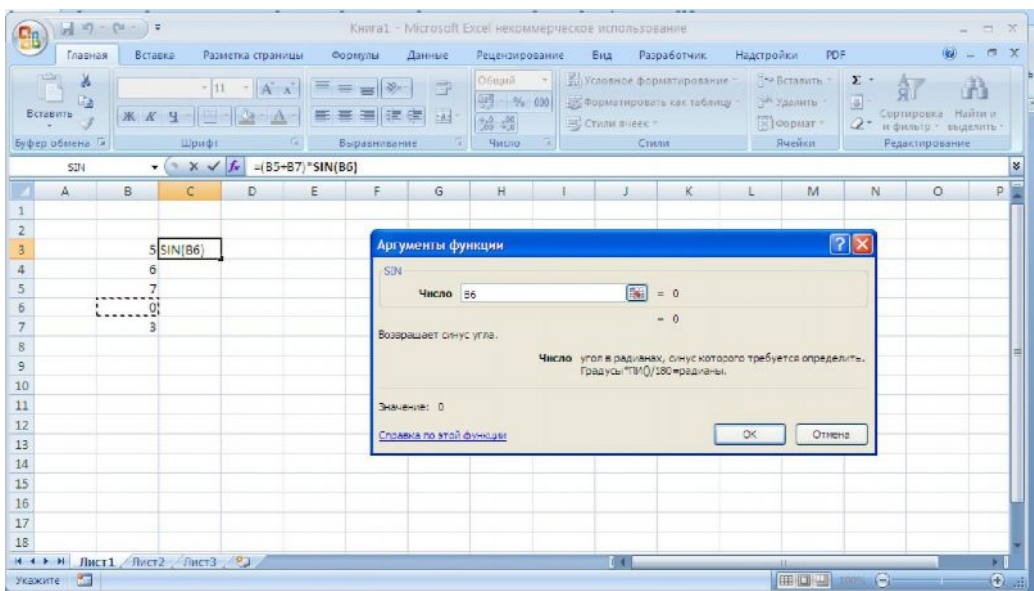

# Часто используемые функции для инженерных расчётов

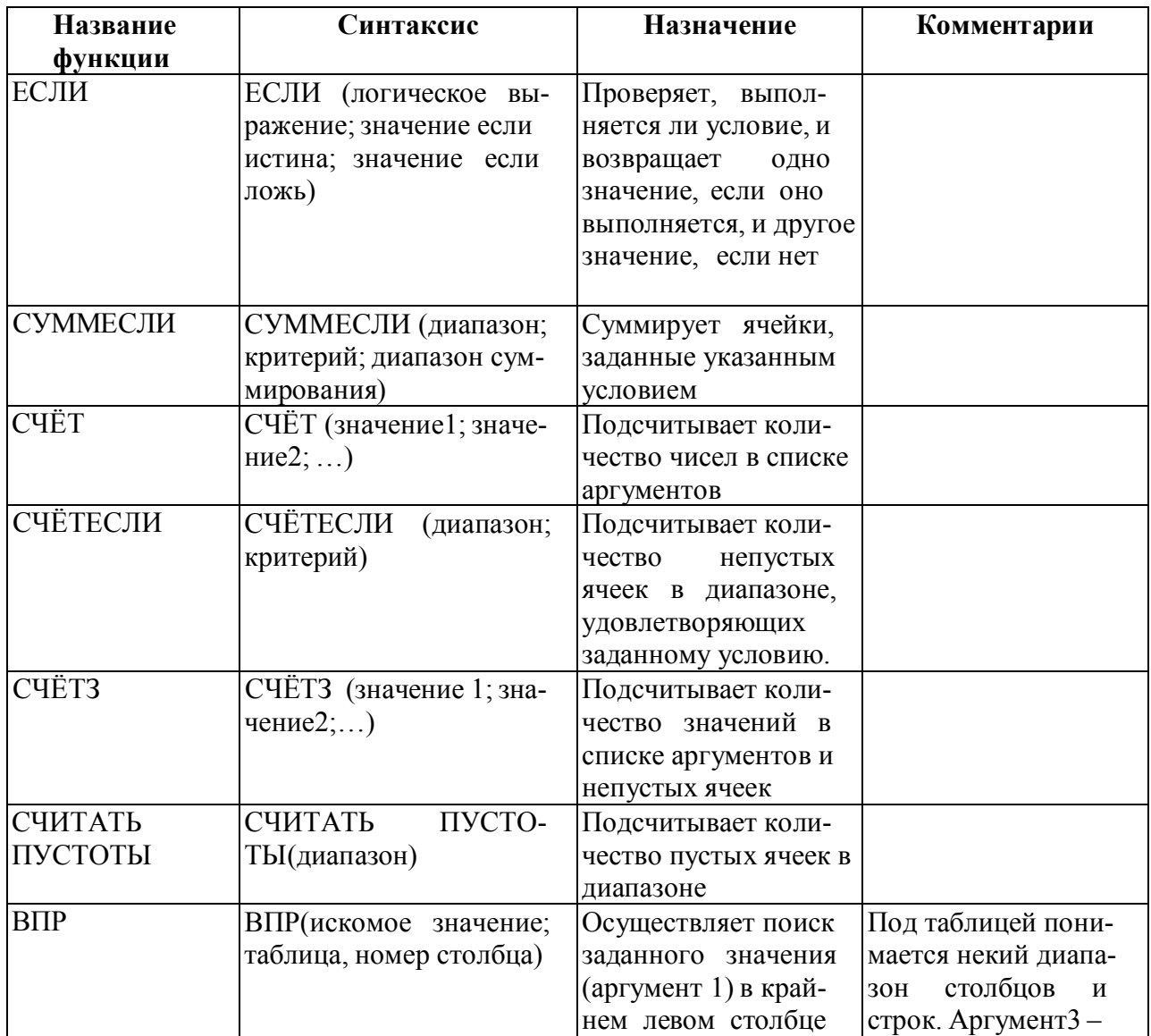

Приведём отдельные функции, часто используемые в инженерных расчётах:

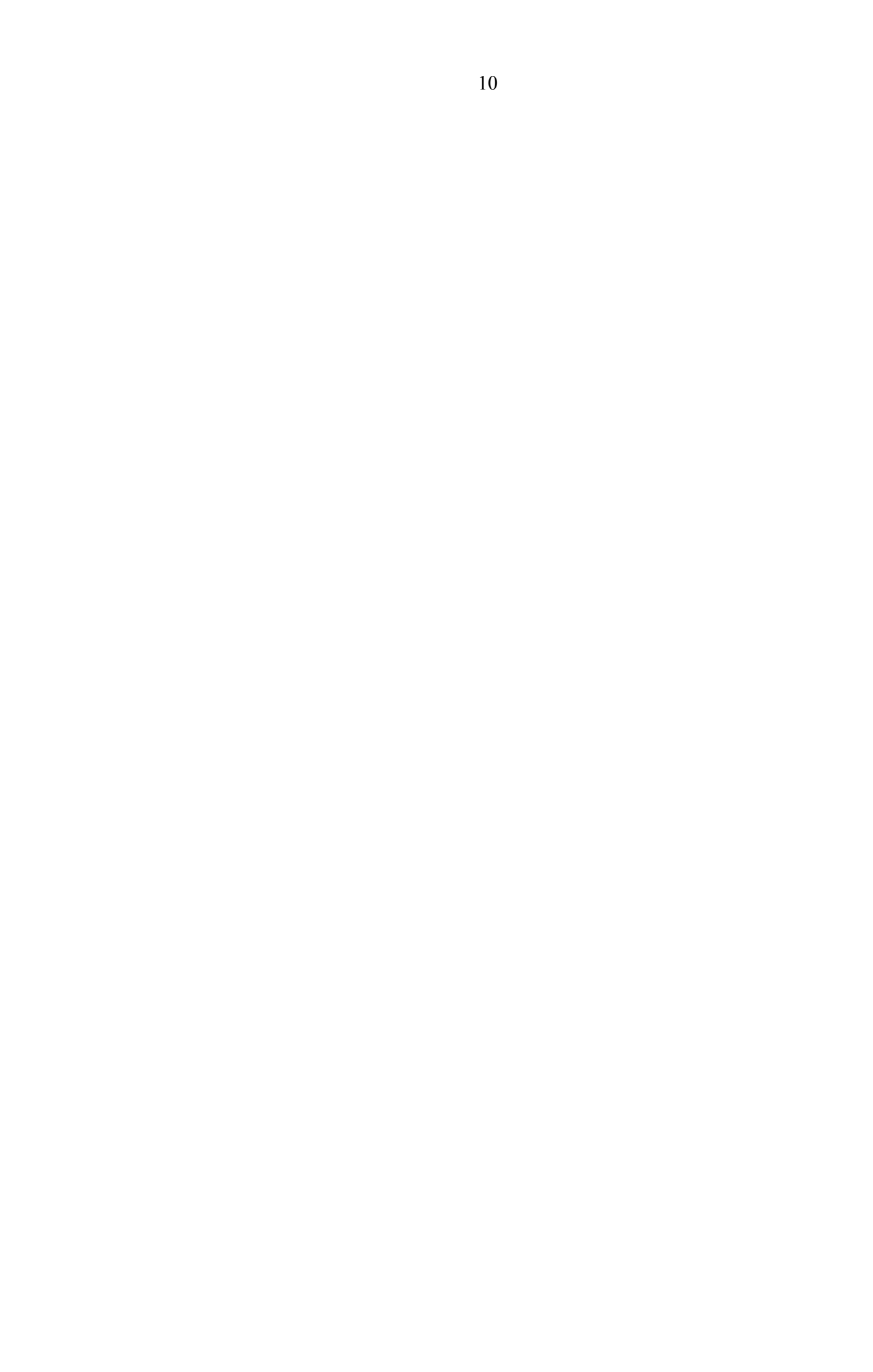

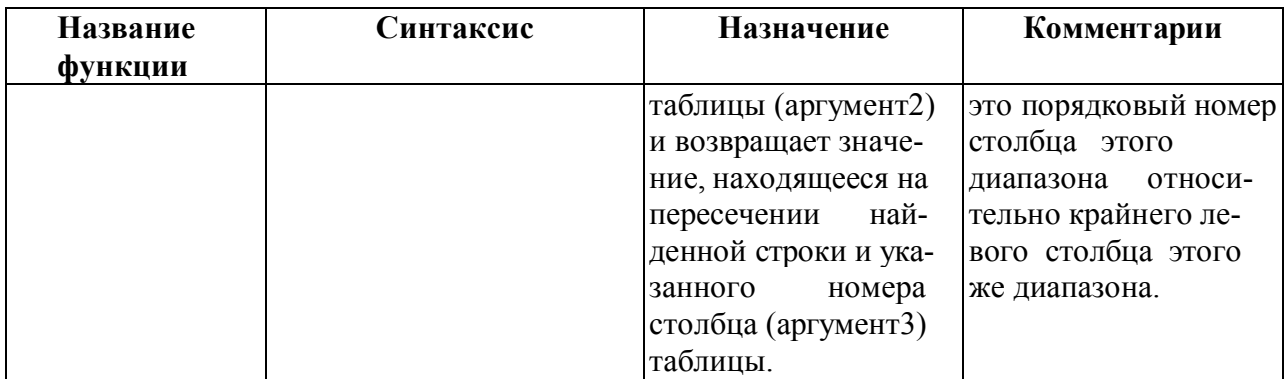

## Корректировка формул

Чтобы внести изменения в формулу необходимо щёлкнуть мышкой в нужную позицию формулы в строке формул и внести необходимые исправления. После корректировки следует нажать клавишу <ENTER>.

## Отображение формул в ячейках

По умолчанию в ячейках с формулами электронной таблицы отображаются значения, полученные в результате вычисления формул. Иногда требуется переопределить режим просмотра таблицы таким образом, чтобы в ячейках отображались сами формулы, а не их значения. Для отображения формул в ячейках следует включить соответствующий флажок.

## **MS EXCEL 2003**

(М) Сервис - Параметры - вкладка Вид - флажок Формулы.

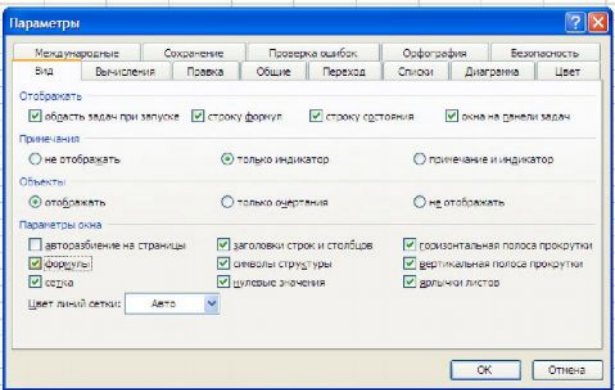

**MS Excel 2007** 

кнопка ОFFICE - параметры EXCEL-

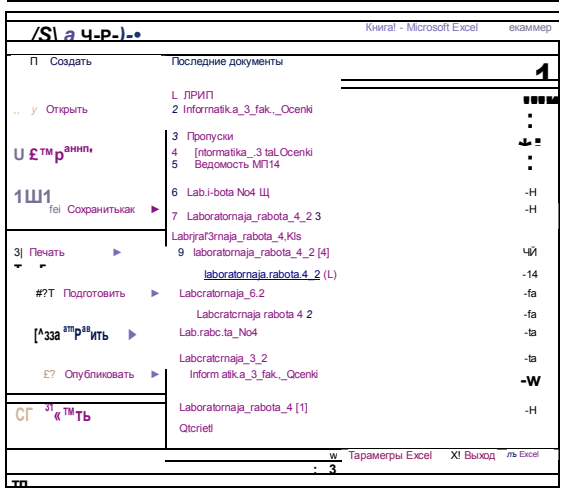

дополнительно - показывать формулы, а не их значения

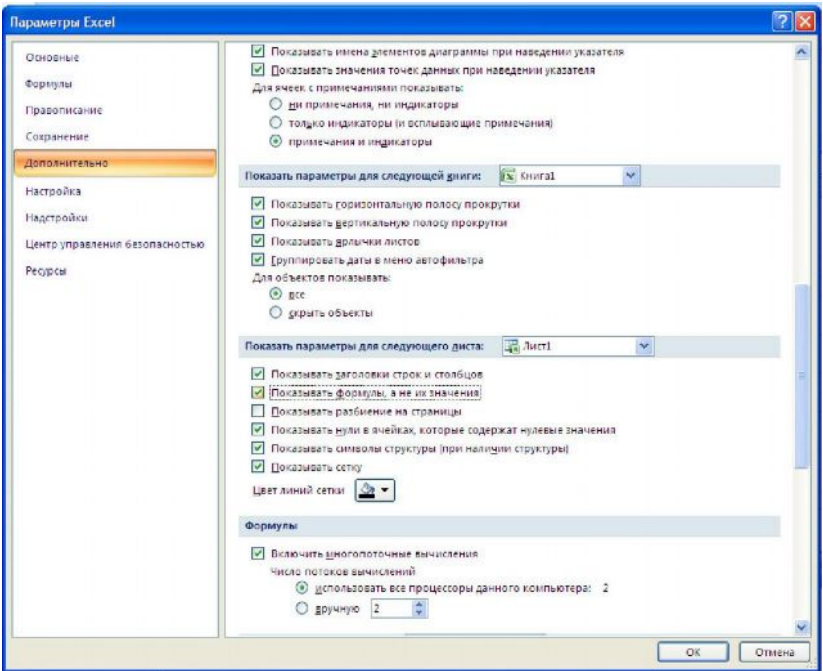

## Пошаговое вычисление формул

Для того, что быть уверенным, что формула сконструирована правильно, её просчитывают на контрольном примере, выполняя пошаговые вычисления. Это тем более важно, если результат расчёта не совпадает с ожидаемым результатом контрольного примера.

Пошаговое вычисление формулы можно реализовать следующим образом:

#### **MS EXCEL 2003**

Шёлкнуть на ячейке с формулой – (М) Сервис – Зависимости формул – Вычислить формулу.

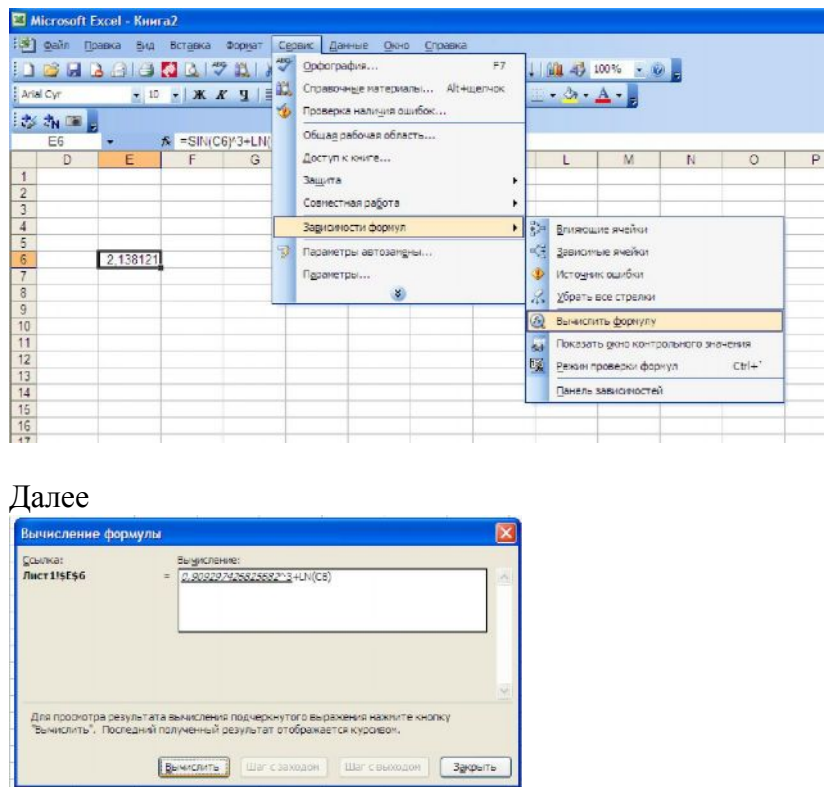

Повторять действие «вычислить» несколько раз, пока формула не будет вычислена полностью или не найдётся ошибка в вычислениях. В сложных формулах, использующих вложенные функции можно воспользоваться режимом «Шаг с заходом» для отслеживания вычислений более низкого уровня.

### **MS EXCEL 2007**

Лента - вкладка Формулы - группа Зависимости формул - кнопка Вычислить формулу

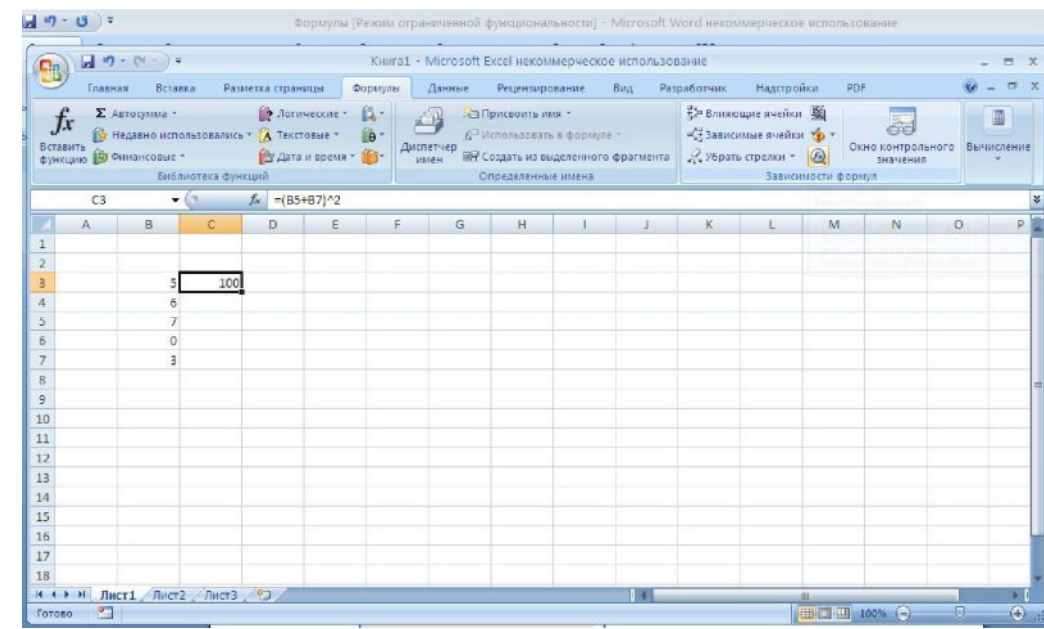

Далее

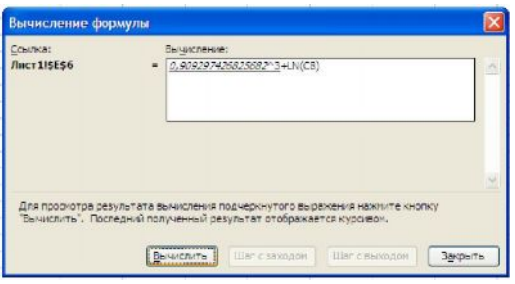

Повторять действие «вычислить» несколько раз, пока формула не будет вычислена полностью или не найдётся ошибка в вычислениях. В сложных формулах, использующих вложенные функции можно воспользоваться режимом «Шаг с заходом» для отслеживания вычислений более низкого уровня.

## Проверка наличия ошибок в формуле и способы их исправления

Пошаговое вычисление функции позволяет не только найти ошибку, но и быстро исправить её.

Поиск источника ошибок можно провести также автоматически.

Ещё олним способом отслеживания логики вычислений является использования инструмента зависимых и влияющих ячеек.

## Поиск источника ошибок

#### **MS Excel 2003**

Щёлкнуть на ячейке с сообщением об ошибке (М) Сервис - Зависимости формул Источник ошибок

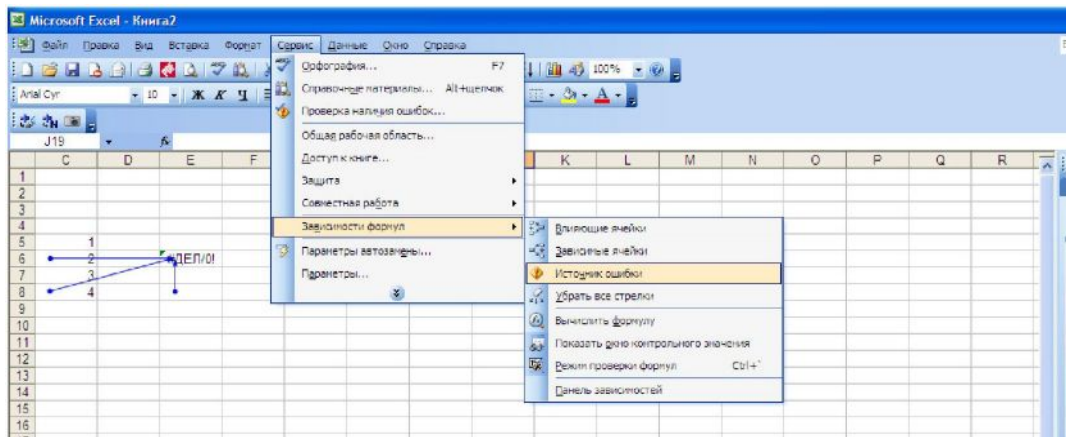

### **MS Excel 2007**

Лента - группа Зависимости формул Щёлкнуть на ячейке с сообщением об ошибке кнопка Проверка наличия ошибок

группа Зависимости формул - кнопка

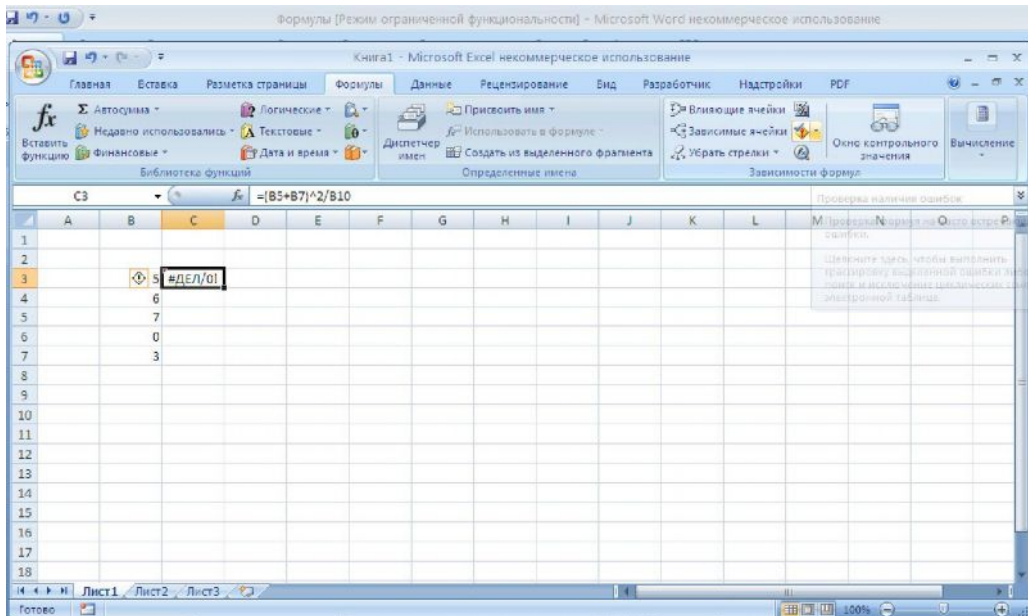

#### Логическая отладка формул на основе зависимых и влияющих ячеек

Можно отобразить стрелками ячейки, являющиеся исходными данными для какойнибудь формулы, а также ячейки, в формулах которых используется текущая ячейка. В первом случае стрелки указывают на влияющие ячейки, во втором - на зависимые ячейки. Анализ наличия влияющих и/или зависимых ячеек позволить отследить логическую схему проводимых вычислений.

Для включения режима просмотра зависимых и влияющих ячеек нужно выполнить следующее:

#### **MS EXCEL 2003**

Шёлкнуть на ячейке с формулой – (М) Сервис – Зависимости формул Панель зависимостей - Зависимые ячейки/Влияющие ячейки

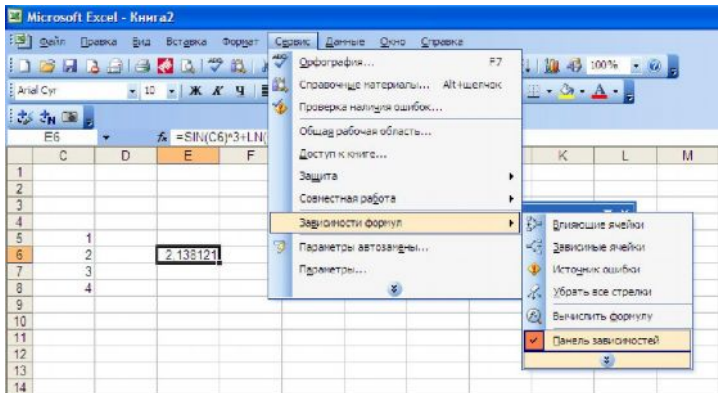

И далее работать с панелью зависимостей

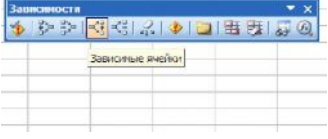

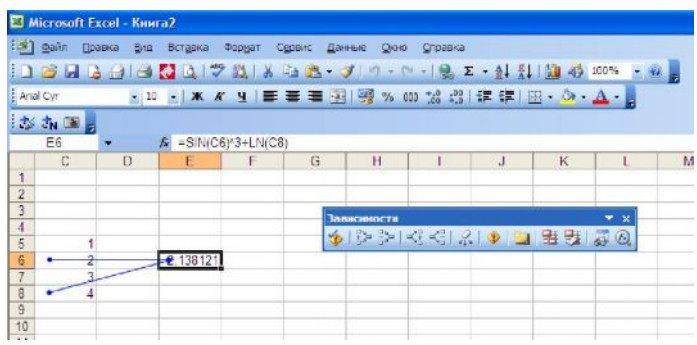

#### **MS Excel 2007**

Лента - Формулы - группа Зависимости формул

### Реализация расчётов с помощью специальной вставки

Электронные таблицы позволяют выполнять корректировку данных путём дополнительных вычислений с константами без использования формул. Рассмотрим для этих целей инструмент специальной вставки.

Порядок действий:

- ввести константы в рабочие ячейки
- вылелить диапазон констант (м.б. одна ячейка)
- инициировать команду копирования
- выделить диапазое ячеек к которым будут применены вычислительные операции с константами
- $\bullet$ инициировать команду специальной вставки
- выбрать операцию вычисления (сложить, вычесть, умножить, разделить)
- нажать ОК.

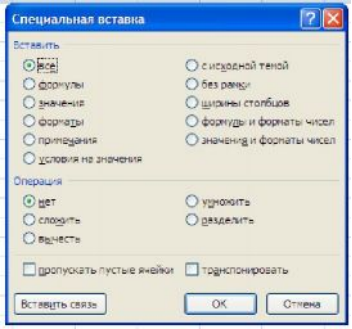

## Транспонирование расчётных таблиц

В процессе представления расчётных данных в форме отчёта возникает задача видоизменения табличных данных: столбцы представить в виде строк, а строки - в виде столбцов. Назовём эту процедуру транспонированием таблицы.

Транспонирование можно выполнить следующим образом:

- выделить диапазон ячеек, подлежащих транспонированию
- инициировать операцию копирования
- переместиться в новое место рабочего листа
- инициировать специальную вставку
- выбрать флажок «транспонировать»
- нажать ОК